## Tutorial para *wikis*

Este documento incluye los pasos y sugerencias para la creación de un sitio de *wiki* para el Curso Esencial en línea de Intel® Educar o para su propia clase. Estas indicaciones aplican a los sitios de *wikis* en español denominados

- a) **[Wikilearning](#page-1-0)**\* [Wikilearning.com](http://www.wikilearning.com/)\* y
- b) **[Wiki.mailxmail](#page-1-0)**\* [Wiki.mailxmail.com\\*](http://wiki.mailxmail.com/)

Las configuraciones serán similares en varios sitios de *wikis*, pero las características y las indicaciones serán diferentes. Por este motivo, se exponen dos opciones de sitios *wikis* y sus respectivas indicaciones de cómo elaborarlos.

## *¿Qué es un wiki?*

Wiki proviene del término *wiki wiki* que significa rápido en la lengua hawaiana.

Se le llama *wiki* a las páginas Web con enlaces, imágenes y cualquier tipo de contenido que puede ser visitada y editada por cualquier persona.

De esta forma se convierte en una herramienta Web que nos permite crear colectivamente documentos sin que se realice una aceptación del contenido antes de ser publicado en Internet.

La principal utilidad de un *wiki* es que permite crear y mejorar las páginas de forma instantánea, dando una gran libertad al usuario, y por medio de una interfaz muy simple. Esto hace que más gente participe en su edición, a diferencia de los sistemas tradicionales, donde resulta más difícil que los usuarios del sitio contribuyan a mejorarlo.

Dada la gran rapidez con la que se actualizan los contenidos, la palabra «wiki» adopta todo su sentido. El documento de hipertexto resultante, denominado también «wiki» o «WikiWikiWeb», lo produce típicamente una comunidad de usuarios. Muchos de estos lugares son inmediatamente identificables por su particular uso de palabras en [mayúsculas,](http://es.wikipedia.org/wiki/May%C3%BAscula) o texto [capitalizado](http://es.wikipedia.org/wiki/Capital); uso que consiste en poner en mayúsculas las iniciales de las palabras de una frase y eliminar los espacios entre ellas, como por ejemplo en *EsteEsUnEjemplo*. Esto convierte automáticamente a la frase en un enlace. Este *wiki*, en sus orígenes, se comportaba de esa manera, pero actualmente se respetan los espacios y sólo hace falta encerrar el título del enlace entre dos corchetes.

Un *wiki* permite que se escriban artículos colectivamente (co-autoría) por medio de un lenguaje de [wikitexto](http://es.wikipedia.org/wiki/Wikitexto) editado mediante un [navegador.](http://es.wikipedia.org/wiki/Navegador) Una página *wiki* singular es llamada "página wiki", mientras que el conjunto de páginas (normalmente interconectadas mediante [hipervínculos](http://es.wikipedia.org/wiki/Hiperv%C3%ADnculo)) es "el wiki". Es mucho más sencillo y fácil de usar que una base de datos.

Una característica que define la tecnología wiki es la facilidad con que las páginas pueden ser creadas y actualizadas. En general no hace falta revisión para que los cambios sean aceptados. La mayoría de wikis están abiertos al público sin la necesidad de registrar una cuenta de usuario. A veces se requiere hacer *login* para obtener una *cookie* de "wiki-firma", para autofirmar las ediciones propias. Otros wikis más privados requieren autenticación de usuario.

## <span id="page-1-0"></span>*Wikilearning*

Wikilearning es la primera comunidad donde sus usuarios comparten libre y gratuitamente todo tipo de recursos, artículos y contenidos con la finalidad de aprender colaborando.

WikiLearning es la referencia hispana en contenidos libres, tanto por el tráfico que reúne como por el volumen de cursos y usuarios.

Wikilearning está compuesto por varias secciones o espacios:

- Un **sistema de categorización y búsqueda de cursos.** Se trata de un árbol temático (Ingenierías, Humanidades, etc.) de varios niveles de profundidad en el cual están categorizados (es decir, "ordenados") los cursos.
- **Los cursos.** Cada curso está compuesto de un índice o pantalla inicial y más un número variable de capítulos. En Wikilearning es posible opinar sobre un curso.
- **Los usuarios.** Cada usuario tiene su propio perfil de usuario. En Wikilearning es posible opinar sobre un usuario y también contactar directamente con él mediante un mensaje. Ejemplo: [http://www.wikilearning.com/toni\\_martin\\_avila-xka-39128.htm](http://www.wikilearning.com/toni_martin_avila-xka-39128.htm)∞.
- **Las comunidades de usuarios.** Cada área de interés ("temática": Agencias de comunicación, Historia de la música, etc.) tiene una Comunidad de usuarios. Hay más de 1.700 Comunidades. Cada comunidad tiene su propio tablón de Eventos, donde publicar actividades. Ejemplo: [http://www.wikilearning.com/comunidad\\_agencias-xkcom-46.htm.](http://www.wikilearning.com/comunidad_agencias-xkcom-46.htm)
- **Los expertos.** Son los dinamizadores de las comunidades, quienes responden a las inquietudes de los usuarios.
- **El editor de cursos.** La herramienta mediante la cual los usuarios publican cursos.

El manual se encuentra **solamente en línea** en el sitio de Wikilearning llamado: [Tutorial: Cómo publicar con Wikilearning](http://www.wikilearning.com/tutorial/como_publicar_con_wikilearning/3411) y consta de cuatro pasos.

Para otras preguntas, visite la página de [preguntas frecuentes](http://www.wikilearning.com/preguntas/wikilearning/categoria/0-1) en Wikilearning.

## *Wiki.mailxmail.com*

## *Primeros pasos*

Para empezar a crear su *wiki* en [wiki.mailxmail.com](http://wiki.mailxmail.com/) lo primero que debe hacer es realizar es el **[registro de usuario](http://wiki.mailxmail.com/index.php?action=create)**. Al finalizar el registro ya tendrá su dominio *wiki* en el que podrá empezar a introducir todo lo que desee.

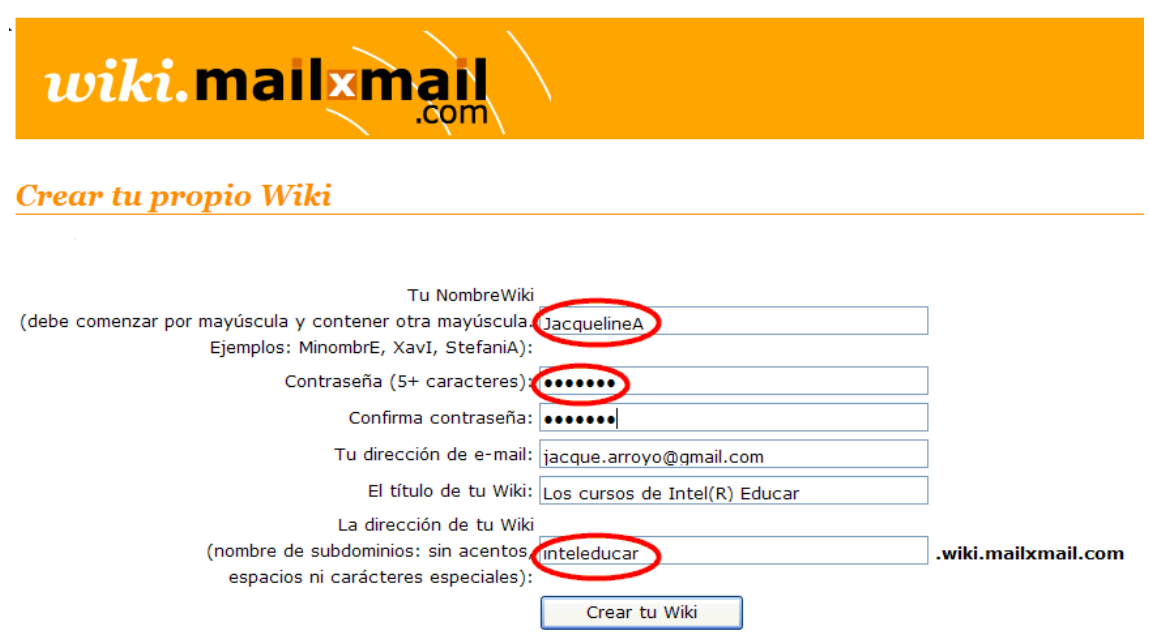

Debe tener en consideración que:

- a) El nombre del *wiki* debe contener dos letras mayúsculas, una puede ser una al comenzar el nombre y otra al final del mismo. Ejemplo: JacquelineA
- b) La contraseña debe tener más de cinco caracteres, y
- c) La dirección de su *wiki* no puede llevar acentos, espacios ni caracteres especiales. Siempre aparecerá dirección de tu *wiki* +**.wiki.mailxmail.com**; ejemplo: inteleducar**.wiki.mailxmail.com**
- d) Es conveniente visite la página [Reglas de formato](http://wiki.wiki.mailxmail.com/FormattingRules) para conocer los diferentes formatos que puede utilizar. Ver más abajo.

Luego de creado, aparecerá el siguiente mensaje:

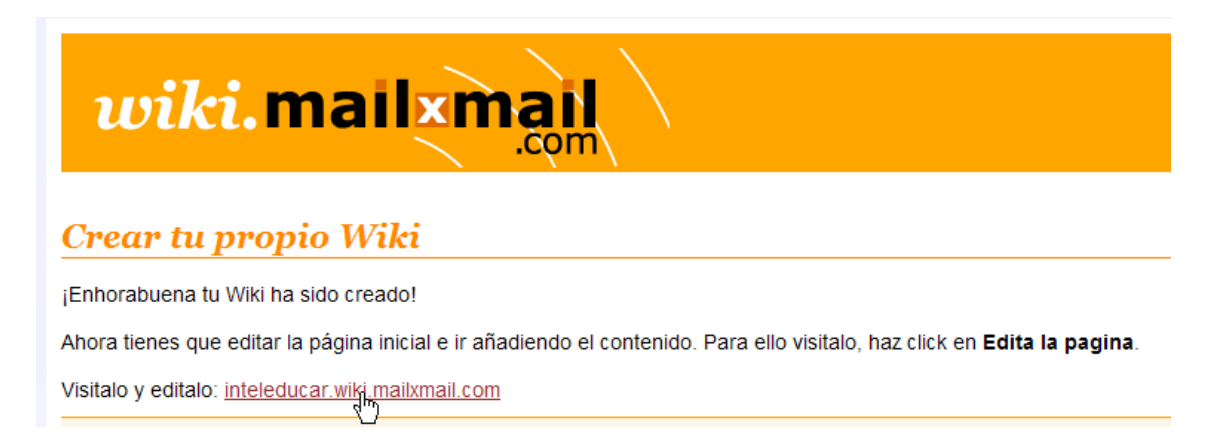

## **Página principal**

Es conveniente en la primera página de su *wiki* realice una presentación sobre el

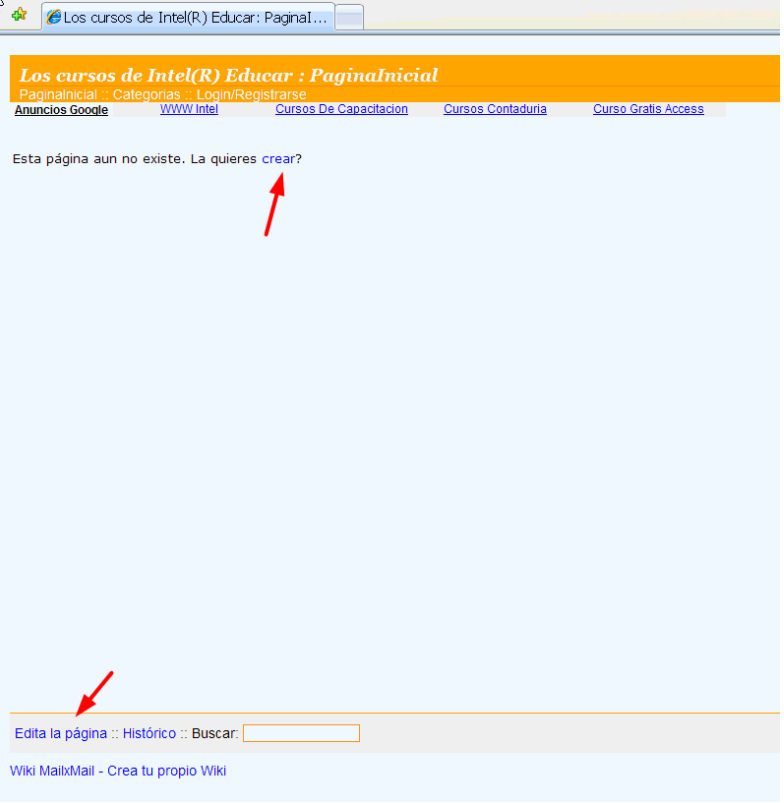

tema o temas que desea tratar en su *wiki*.

Recuerde que para modificar el contenido de cualquier página de su *wiki* sólo tiene que hacer doble clic sobre el contenido de la misma o hacer clic sobre el enlace **Edita la página.** 

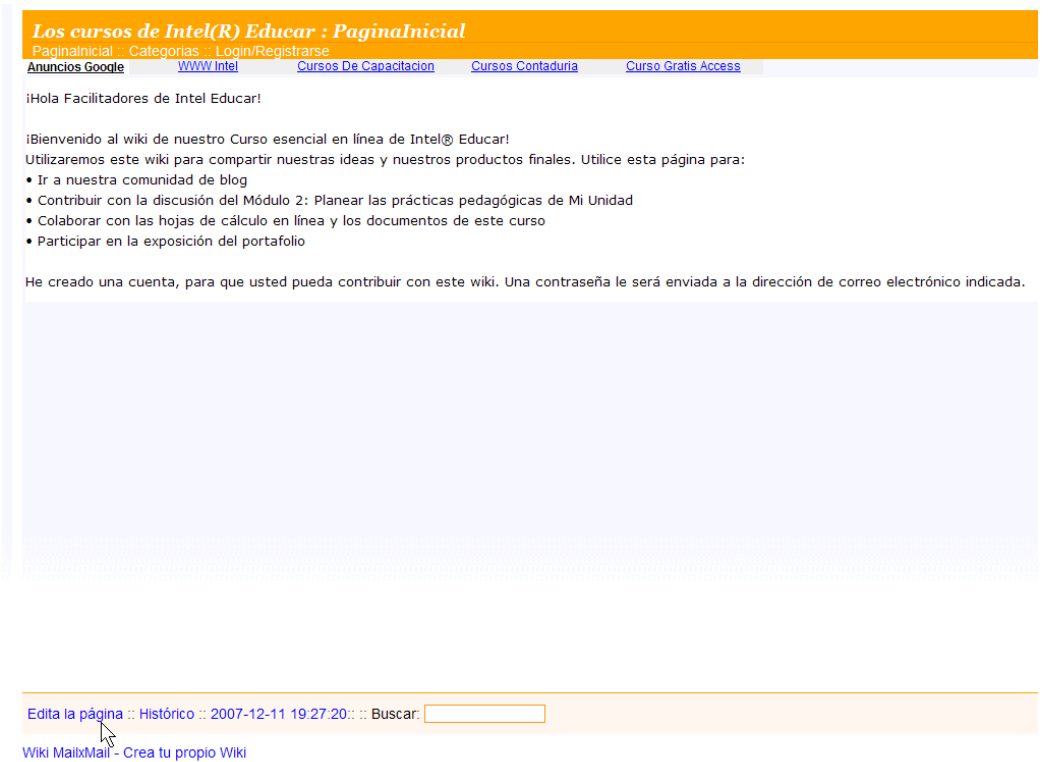

También dispone de la opción Histórico para ver la edición más reciente de su página.

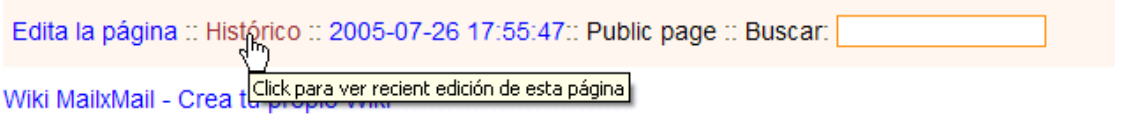

Luego de haber escrito o editado su *wiki* proceda a guardarlo.

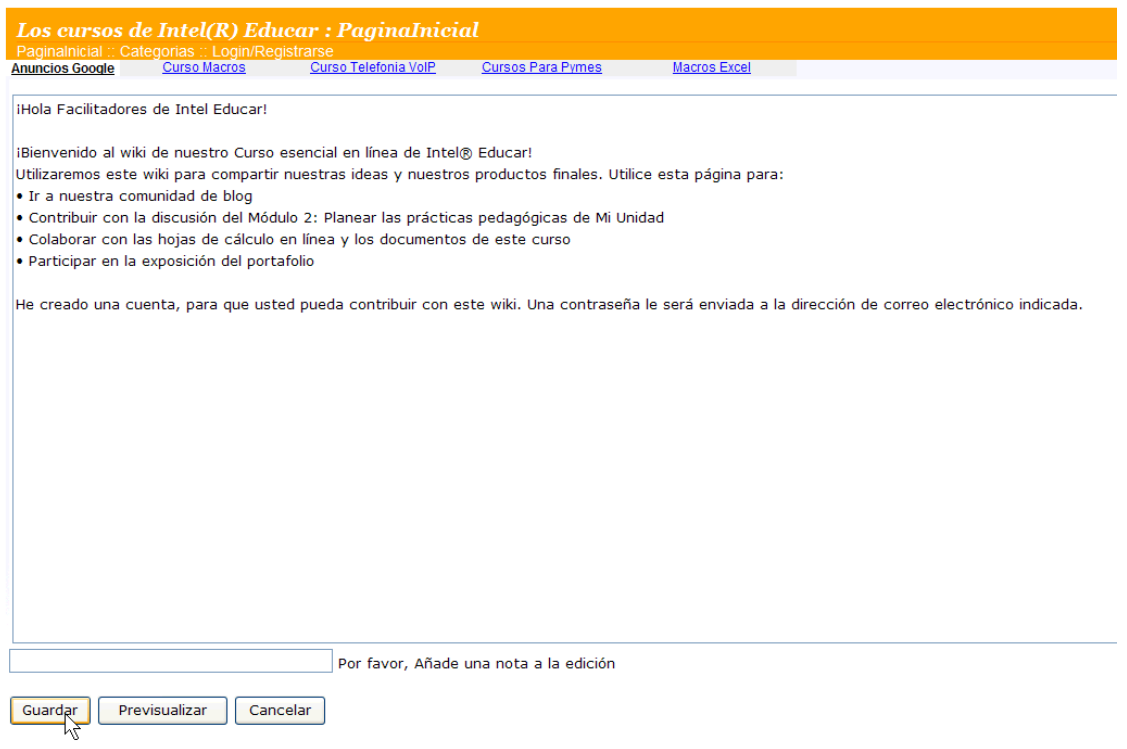

Puede visualizar previamente o re-editarlo su *wiki* antes de salvarlo. La vista previa le permite saber cómo quedará su *wiki* antes de guardarlo.

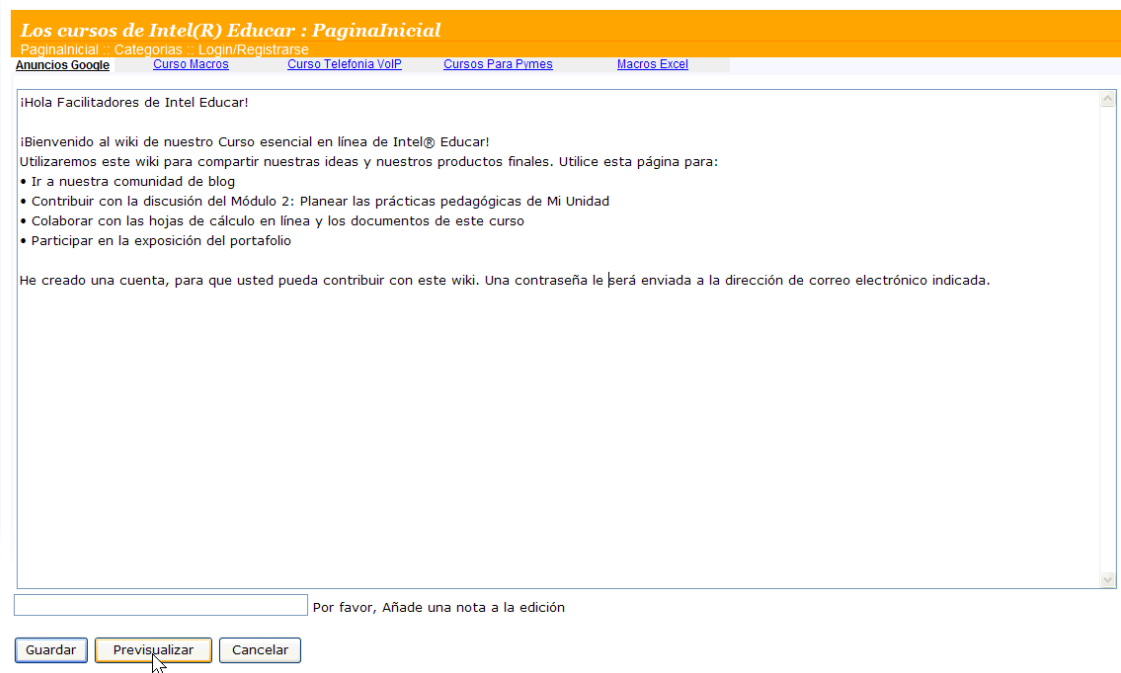

La pantalla que obtendrá será:

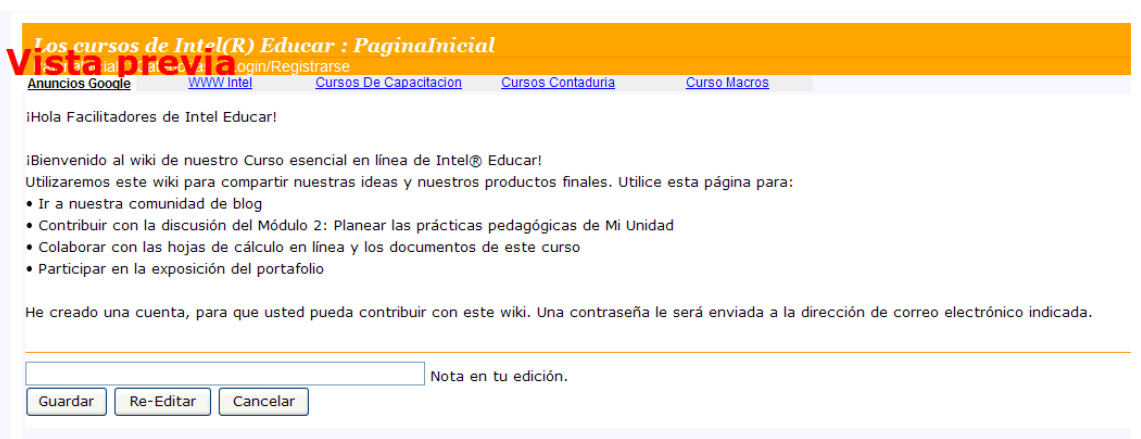

## **Opciones más avanzadas:**

**Para crear nuevas páginas:** procederá como se hizo al inicio con su primera página…

- En cualquier punto del contenido de una página escriba **[[NuevaPagina Nueva Página]]** donde en **"[NuevaPagina](http://wiki.wiki.mailxmail.com/NuevaPagina)"** deberá poner el nombre *wiki* (palabras sin espacios en blanco y con mayúsculas al principio de cada una de ellas) y en ?**Nueva Página**? la descripción que desee aparezca en la página.

- Imagine que desea hacer un enlace a una página que hable de talleres mecánicos, para ello tendría que hacerlo de esta forma [[TalleresMecanicos Talleres mecánicos]], en la web aparecerá [Talleres mecánicos](http://wiki.wiki.mailxmail.com/TalleresMecanicos)

- Continúe escribiendo el contenido de esta página y haga clic en **Guardar** en el momento que desee salvar el contenido.

- Ahora observará que el enlace aparece con el texto de color azul y un subrayado punteado rojo. Si coloca el puntero sobre este aparece la etiqueta: ?*Crear esta página*?.

- Si hace clic sobre este enlace, automáticamente accederá a una nueva página de edición donde podrá observar que aparece en la parte superior el nombre *wiki* que ha escrito al crear el enlace.

- Ahora ya puede escribir el contenido que aparecerá en esta nueva página.

A partir de este momento cuando desee hacer referencia a esta página simplemente tendrá que escribir [[NombrePagina Texto del enlace]], de esta forma *wiki* creará un nuevo enlace con el texto ?**Texto del enlace**? a la página **[NombrePagina](http://wiki.wiki.mailxmail.com/NombrePagina)**.

Si tiene cualquier duda [contacte al sitio web de mailxmail.](http://www.mailxmail.com/contacta.cfm)com

## **Guía de estilos y formatos de** *wiki*

La guía o las reglas de estilos o formatos para este *wiki* se llevan a cabo en la siguiente opción:

#### Categoria de temas del Wiki

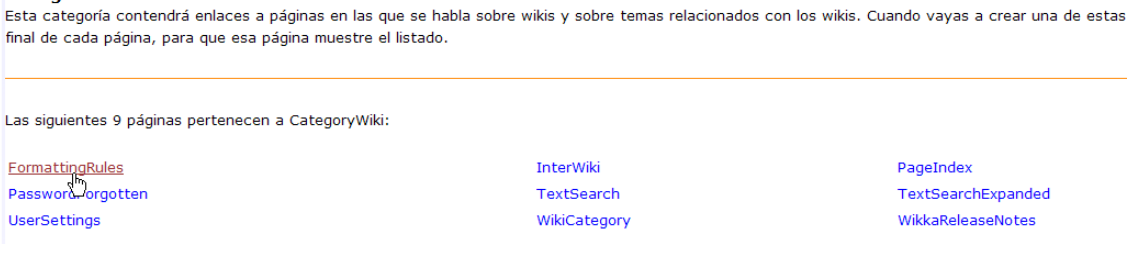

Una vez haya leído esto, puede probar sus conocimientos haciendo pruebas en el [SandBox](http://inteleducar.wiki.mailxmail.com/SandBox).

## **1. Formato de texto**

OJO: cualquier cosa colocada entre dos pares de comillas dobles no es un formato.

\*\*negrita\*\* **negrita**

//Soy un texto en letra itálica!// *Soy un texto en letra itálica!*

Y yo soy un \_\_ subrayado\_\_ Y yo soy un subrayado

##texto regular## texto regular

''texto destacado'' (usando dos pares dobles de comillas) texto destacado

++texto tachado++ texto tachado

Pulsa #%UNATECLA#% Pulsa UNA TECLA

@@texto centrado@@

texto centrado

## **Cabeceras o títulos**

Hay que usarlos entre 5 símbolos de igual = (para los titulares más destacados) o dos símbolos de igual = (para los títulos no tan destacados) en ambas partes del texto.

 $=====$  Titular realmente grande = = = = = =

## **Titular realmente grande**

===== Un poco más pequeño===== Un poco más pequeño  $====$  Titular mediano  $====$ 

## **Titular mediano**

=== Titular no tan grande===

## **Titular no tan grande**

== Titular pequeño==

*Titular pequeño* 

## **Separador horizontal**

----

**Forzar salto de línea** 

---

## **Listados / Sangrías**

Puede sangrar el texto usando **4** espacios (que lo convertirá automáticamente en tablas) o bien usando "~". Para hacer un listado de puntos destacados use los siguientes códigos (también puede usar los cuatro espacios en lugar de "~"):

~- listado destacado:

- listado destacado
- segunda línea

~1) listado numerado:

- 1. listado numerado
- 2. segunda línea

~A) Usando carácteres en caja alta:

- A. Usando letras en mayúsculas
- B. Segunda línea

~a) Usando carácteres en caja baja:

- a. Usando carácteres en caja baja
- b. Segunda línea
- ~I) Usando los números romano en caja alta:
	- I. usando los números romanos
- II. segunda línea

~i) Usando los números romano en caja baja:

- i. usando los números romanos
- ii. segunda línea

## **Comentarios agrupados**

~& Comentario ~~& Subcomentario ~~~& subsubcomentario

- Comentario
- o subcomentario
	- Subsubcommentario

## **Imágenes**

Para colocar imágenes en una página del *wiki*: {{image class="center" alt="DVD logo" title="Enlace de la imagen" [url="i](http://inteleducar.wiki.mailxmail.com/RecentChanges/edit)mages/dvdvideo.gif" link="RecentChanges"}}

Los enlaces pueden ser a páginas externas o bien a páginas internas del *wiki*. No es necesario que entre el enlace al final, y en ese caso la imagen será insertada de nuevo. Además, puede usar los comentarios "left" (izquierda) o "right" (derecha) para colocar la imagen en un lado u otro, si bien esto último no es obligatorio.

## **Enlaces**

Para hacer enlaces a otra página interna debe escribir:

- el [WikiName](http://inteleducar.wiki.mailxmail.com/WikiName)
- o bien un enlace forzado con [[ and ]] cerrándolo (todo lo que esté después del primer espacio se mostrará como la descripción)
- Ejemplo: [[JuanPage Jenna's Home Page]]
- o bien una imagen con un enlace incluido

Para hacer enlaces a una página externa deberá escribir:

- La dirección con http completa
- o bien un enlace forzado con [[ and ]] cerrándolo (todo lo que esté después del primer espacio se mostrará como la descripción)
- Ejemplo: [[http://ejemplo.com/jacqueline/ Jacqueline's Pagina de inicio]]
- o una imagen con un enlace incluido
- o bien un Interwikilink
	- o
	- **Examples:**
	- [WikiPedia:WikkaWiki\\*](http://inteleducar.wiki.mailxmail.com/hWikkaWiki)
	- [Google:CSS](http://inteleducar.wiki.mailxmail.com/hCSS)\*
	- Thesaurus: Happy<sup>\*</sup>

## **Tablas**

Para crear una tabla debe usar este código

## {{table columns="3" cellpadding="1" cells="BIG;GREEN;FROGS;yes;yes;no;no;no;###"}} para mostrar:

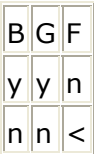

## **### significa que la célula está vacía.**

## **Texto coloreado**

{{color c="blue" text="Esto es una prueba."}} gives:

## **Esto es una prueba.**

If you want to use hex values:

{{color hex="#DD0000" text="Esta es otra prueba."}} para mostrar:

Esta es otra prueba.

## **2. Olvidó su contraseña:**

Esta opción aparece en:

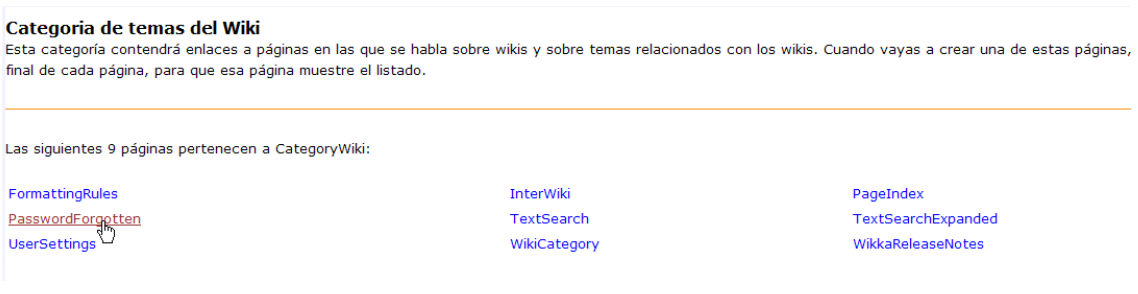

Si olvidó su contraseña debe mandar el nombre de su **página** *wiki*, y la contraseña le será enviada a su correo electrónico.

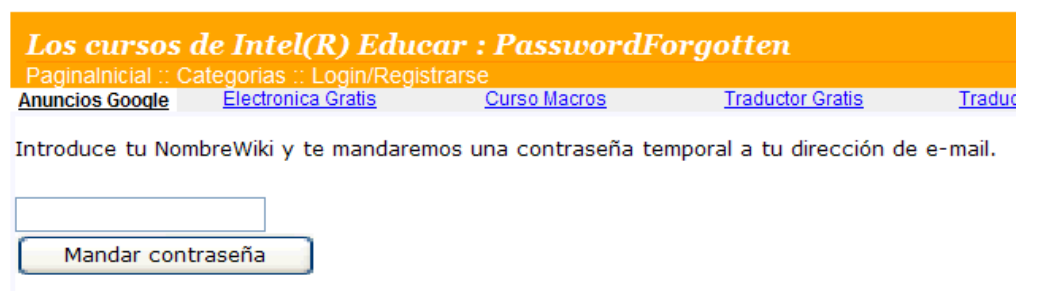

## **3. Configuración del usuario**

## Esta opción aparece en el siguiente enlace:

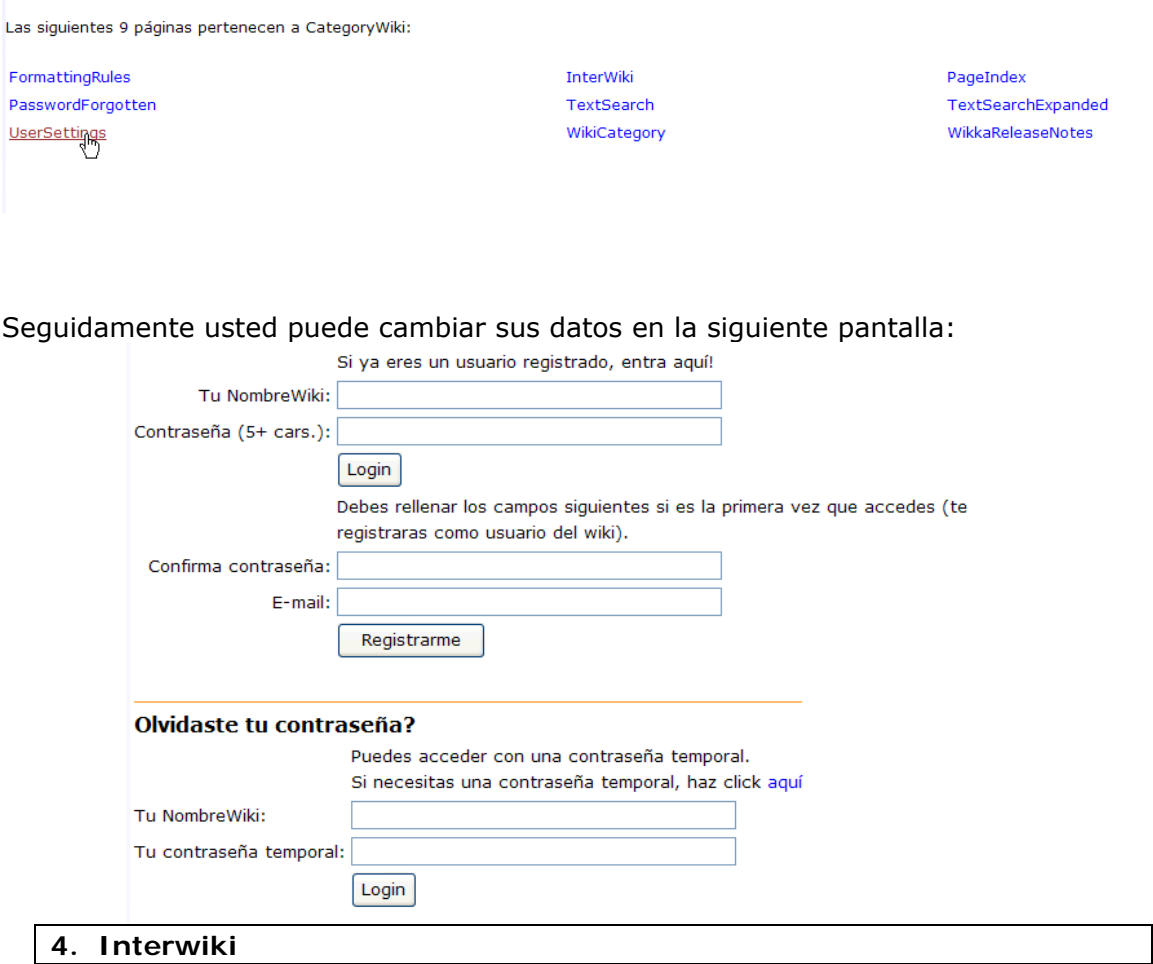

Intewiki es la facilidad para crear enlaces entre varios sitios *wikis* en la red. Así los usuarios evitan pegar todo el URL (como lo harían para páginas web normales) y en su lugar utilizan un atajo similar a los vínculos dentro de la misma de la página *wiki*; por eso se llaman enlaces interwiki o intrawiki.

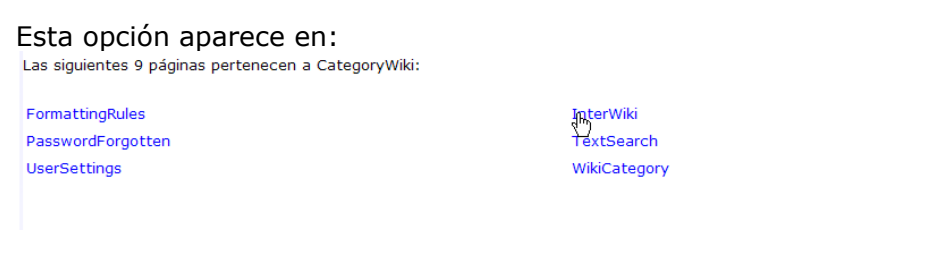

PageIndex TextSearchExpanded WikkaReleaseNotes

Y una vez que usted ingresa a ella, obtiene un listado de sitios en los puede enlazar su página.

AbbeNormal http://www.ourpla.net/cgi-bin/pikie.cgi? Acronym http://www.acronymfinder.com/af-query.asp?String=exact&Acronym= AcadWiki http://xarch.tu-graz.ac.at/autocad/wiki/ Advogato http://www.advogato.org/ ArtificialLife http://www.alife.org/wiki/ AndStuff http://andstuff.org/ BenefitsWiki http://www.benefitslink.com/cai-bin/wiki.cai? Bible http://bible.gospelcom.net/bible? BrianLane http://www.brianlane.com/wiki/ BridgesWiki http://c2.com/w2/bridges/ ClassJabberPHPWiki http://phpjabber.g-blog.net/ CLiki http://ww.telent.net/cliki/ CmWiki http://www.ourpla.net/cgi-bin/wiki.pl? ColdWiki http://coldstore.sourceforge.net/wiki/ CreationMatters http://www.ourpla.net/cgi-bin/wiki.pl? CssRef http://software.hixie.ch/utilities/cgi/guick-reference/guick-reference?s=css21&amp:g= CsWiki http://cs.messiah.edu/~scmoonen/index.php? Css-discuss http://css-discuss.incutio.com/?page= DejaNews http://www.deja.com/=dnc/getdoc.xp?AN= Dictionary http://www.dictionary.com/cgi-bin/dict.pl?term= DolphinWiki http://www.object-arts.com/wiki/html/Dolphin/ EfnetCppWiki http://www.encrypted.net/~jh/cpp-wiki/moin.cgi/ EfnetPythonWiki http://www.encrypted.net/~jh/python-wiki/moin.cgi/ EfnetXmlWiki http://www.encrypted.net/~jh/xml-wiki/moin.cgi/ EmacsWiki http://www.emacswiki.org/cgi-bin/wiki.pl? Foldoc http://www.foldoc.org/foldoc/foldoc.cgi? FoxWiki http://fox.wikis.com/wc.dll?Wiki~ Google http://www.google.com/search?g= GoogleGroups http://groups.google.com/groups?g= GreenCheese http://www.greencheese.org/ H2G2 http://www.h2g2.com/Search?searchstring= HammondWiki http://www.dairiki.org/HammondWiki/index.php? IAwiki http://www.IAwiki.net/ ICO http://wwp.ica.com/ IMDB http://us.imdb.com/Title? JargonFile http://sunir.org/apps/meta.pl?wiki=JargonFile&redirect= JiniWiki http://www.cdegroot.com/cgi-bin/jini? JustDoItWiki http://www.just-do.it/

## **5. Búsqueda de texto**

### Esta opción la encontrará en:

Las siguientes 9 páginas pertenecen a CategoryWiki:

FormattingRules **DacewordForgotten** UserSettings

InterWiki TextSearch WikiCategory PageIndex TextSearchExpanded WikkaReleaseNotes

Las indicaciones de cómo buscar texto aparecen en idioma español; sin embargo los consejos para buscar texto aparecen en idioma inglés; estas indicaciones utilizan la misma lógica que se requiere para cualquier buscador de texto:

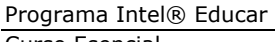

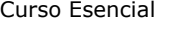

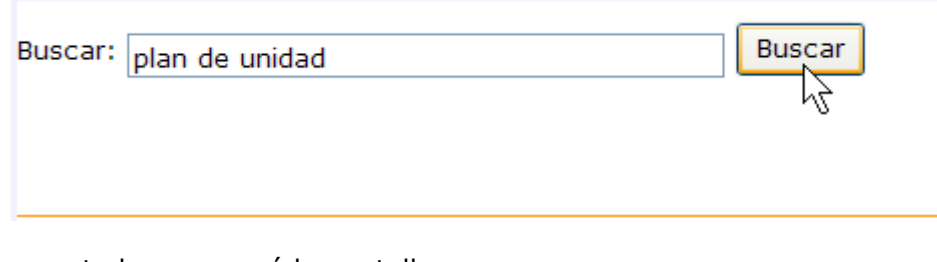

## Posteriormente le aparecerá la pantalla

Buscar Buscar: +plan +unidad

Resultados de búsqueda: 1 match para +plan +unidad

1. ArgenyS

No estas seguro de que página escoger? Intenta Búsqueda de Texto Expandida que muestra el texto de alrededor.

**Search Tips:** 

apple banana

Find pages that contain at least one of the two words.

+apple +juice

Find pages that contain both words.

+apple -macintosh

Find pages that contain the word 'apple' but not 'macintosh'.

apple\*

Find pages that contain words such as apple, apples, applesauce, or applet.

"some words"

Find pages that contain the exact phrase 'some words' (for example, pages that contain 'some words of wisdom' but not 'some noise words').

Los consejos que se menciona indican lo siguiente:

## **Consejos para la Búsqueda:**

manzana banano Buscar páginas que contengan al menos una de las dos palabras.

+ jugo +manzana Buscar las páginas que contengan ambas palabras.

+ manzana -Macintosh Buscar las páginas que contengan la palabra 'manzana' pero no 'macintosh'.

manzana \* Buscar páginas que contengan palabras como manzana, manzanas, de manzanas, o *applets* (se denomina así a un pequeño programa diseñado para ser ejecutado desde otras aplicaciones).

## "Algunas palabras"

Buscar las páginas que contienen la frase exacta "algunas palabras" (por ejemplo, las páginas que contienen 'algunas palabras de sabiduría' pero no 'algunas palabras ruido').

## **6. WikiCategory**

## **Sistema de categorización**

Este *wiki* usa un sistema de categorización llamado *CategoryCategory* muy flexible y simple, el propósito es mantenerlo todo siempre correctamente organizado.

## *Así es como funciona:*

• La lista principal de categorías es **Category Category** (*sin el espacio*) la cual lista automáticamente todas las categorías conocidas, **y nunca debe ser editado o modificado**. Este listado es fácilmente accesible desde la barra superior de navegación del *wiki* (Categories)

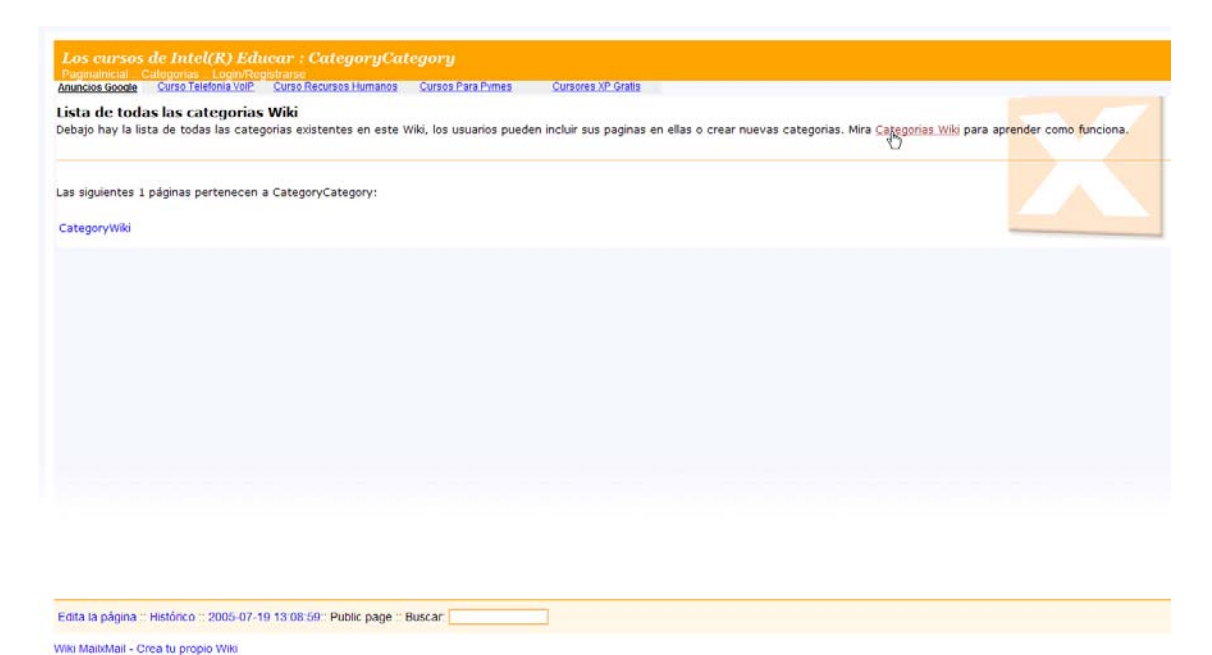

Cada categoría tiene un [WikiName](http://inteleducar.wiki.mailxmail.com/WikiName) que lo nombra con la forma CategoryName por ejemplo [CategoryWiki](http://inteleducar.wiki.mailxmail.com/CategoryWiki) etc. (puede ver la lista de categorías principales más abajo)

- Las páginas pueden estar en cero categorías o en más de una. Incluir una página en una categoría es muy fácil: sólo tiene que incluir el CategoryName en la página (habitualmente se coloca al final, final, de la página).
- El sistema le permite construir jerarquías de categorías incluyendo la categoría principal en la página de subcategorías. La página de las categorías principales incluirá entonces de forma automática esa subcategoría en su listado.
- Una tipo especial de categorías es **Category Users** (*sin los espacios*) para agrupar todas las páginas del usuario.
- Pueden crearse nuevas categorías (aunque, por favor, piénselo bien antes de hacerlo; no se necesitan muchas más) creando un página de CategoryName , e incluyendo {{Category}} en ella y colocándola en el **Category Category** (*sin los espacios*) categoría .

## **¡¡Por favor, ayúdanos a mantener organizado este lugar incluyendo las categorías relevantes en las páginas nuevas que vaya creando!!**

## **Notas:**

Los elementos destacados más abajo incluyen espacios para impedir que en esta página se mostrara las mencionadas categorías. Esta página pertenece sólo en CategoryWiki (que pueden ser mencionados en condiciones de seguridad)

- Para evitar una mala categorización a causa de algún error, puede evitar mencionar una ["CategoryName"](http://inteleducar.wiki.mailxmail.com/CategoryName/edit) en una página. Esto es una muestra de cómo funciona el sistema de categorización del sistema: se basa en una búsqueda de texto no restringida lo que se indica al final de las páginas.
- A pesar del nombre de esta página [\(WikiCategory\)](http://inteleducar.wiki.mailxmail.com/WikiCategory), que es se creó un nombre lógico (pues habla sobre los *wikis* y explica sus categorías) y no desempeña ningún papel esencial en el sistema de categorización.
- Además las se encuentran las **convenciones estándares** para incluir las categorías (en el código del *wiki* y en los resultados):

## ==Categories==

CategoryWiki

## **7. PageIndex**

La opción PageIndex la encuentra en:

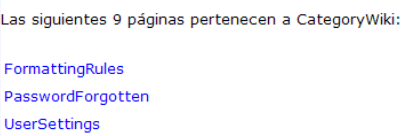

**InterWiki** TextSearch WikiCategory PageIndex TextSearchExpanded WikkaReleaseNotes

La misma le permite incluir páginas de inicio en su *wiki* o bien, definir el número de páginas.

## **8. Búsqueda de texto expandida**

Si no encuentra el texto que desea en la opción Buscar texto (ver paso 5) opte por **Búsqueda de Texto Expandida** la misma se muestra en:

Programa Intel® Educar Curso Esencial

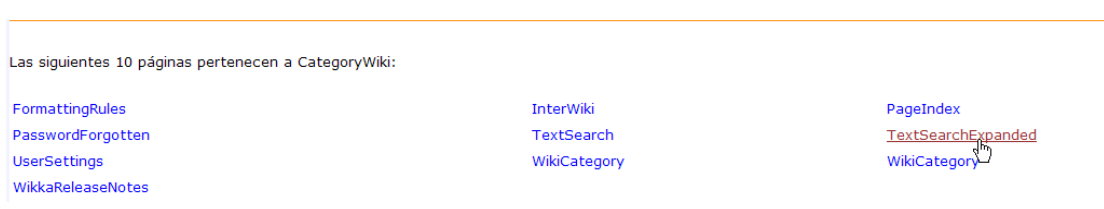

Esta opción aparece en el mismo menú de la opción Buscar texto

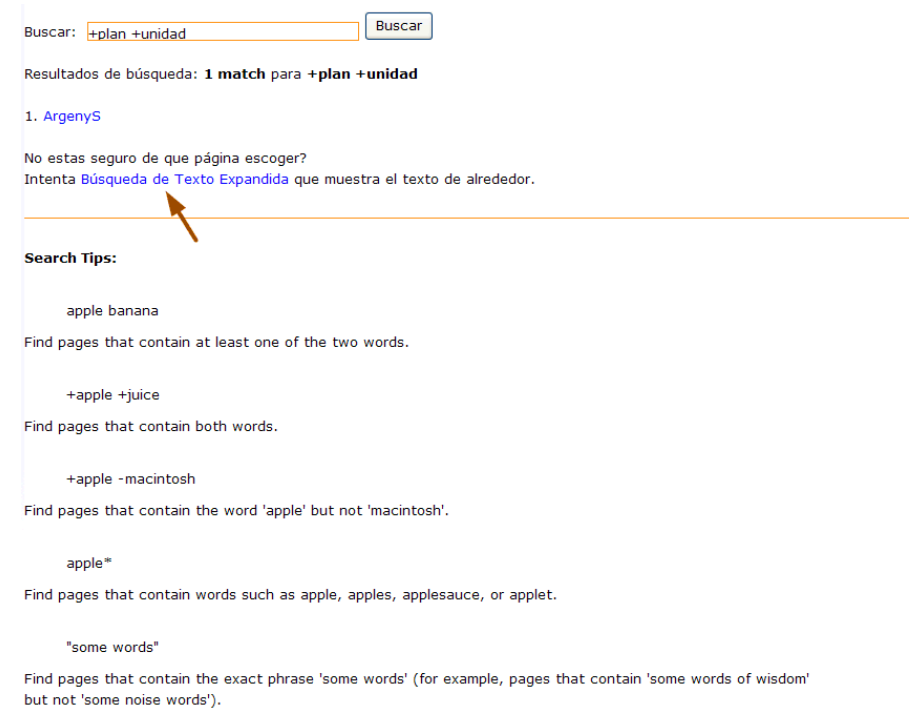

Esta búsqueda le dará el texto que usted busca –en caso que lo tenga- de otra manera le ofrecerá una segunda opción, en este caso ofrece el *wiki* **ArgenyS**:

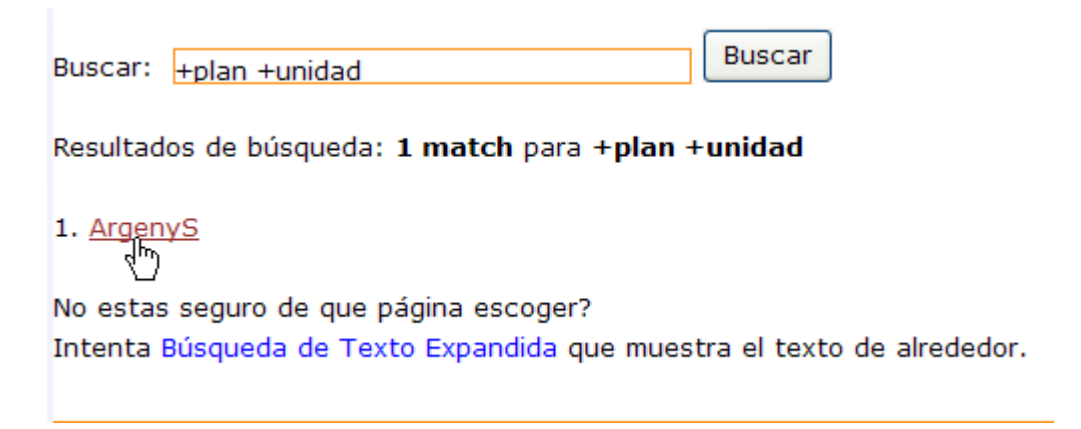

Nótese que logró ubicar una página *wiki* en donde aparece el texto buscado "plan de unidad":

#### Programa Intel® Educar

Curso Esencial

#### Los cursos de Intel(R) Educar : ArgenyS

Pagunalnidus) : Categorias / Login/Registrarse<br>Anuncios Google <mark>- Curso Telefonia VolP - Curso Recursos Humanos - Cursos Para Pymes - - Cursores XP Gratis</mark> Deseo compartir con mis compañeros ésta lectura: espero que sea de su agrado e interés

LA ACTIVIDAD DOCENTE Y LA FORMACIÓN DEL PROFESORADO CON NUEVAS TECNOLOGÍAS \*

Miguel Lacruz Alcocer. -mgau couluz Aleccent<br>Universidad de Castilla-La Macha.<br>Escuela Universitaria de Magisterio de Ciudad Real.

E-mail: http://www.Miguel.Lacruz@uclm.es

Presentamos algunas de las ideas que diversos autores proponen sobre los aspectos que deben tenerse en cuenta a la hora de programar actividades de formación inicial y permanente del profesorado en al aspecto de las nuevas tecnologias aplicadas a la educación, así como los nuevos roles y funciones docentes que los profesionales del futuro próximo deben asumir a la hora de plantearse<br>actividad dentro y fuera del au curricular, etc., son conceptos que aparecen en este artículo.

#### 1 - INTRODUCCIÓN

En diversas ocasiones hemos señalado que un cambio en la educación no es posible sin un cambio en los currículum y en las actitudes y aptitudes del profesorado frente a las exigencias que exigen los encesos de reforma. El profesorado bene que convencerse de que la reforma educativa era necesana y conveniente para los alumnos y su vida profesoral en la nueva sociedad y además, propicia realizar una actualización pedagó

Como señala Alvarez (1999): "En todos los casos subyacen las ideas de que las tecnologías aplicadas a los procesos educativos producen importantes beneficios como, por ejemplo, el incremento de la<br>calidad de la enseñanza,

De lo que no queda duda es de que son necesarias nuevas metodologías, nuevos objetivos, nuevos, currículos y nuevas formas de enseñar, mas con nuestra incorporación plena en la sociedad de la Union Europea (1997), la cual, en el terma que tratamos propone. "un paso de un saber objetivo a un saber construido, el paso de una sociedad industrial a una sociedad cognitiva, la sustitución de la<br>Instrucción por los mé

El desarrollo de los medios tecnológicos se produce, de forma independiente a la formación de susuarios, por ello, la actualización del profesorado no puede estar de espaldas a la imprescindible<br>innovación tecnológica en l siguientes:

1.- Conocimientos sobre los procesos de comunicación y de significación de los contenidos que generan las distintas N.T.I.C., así como, un consumo equilibrado de sus mensajes.

2. Conocimientos sobre las diferentes formas de trabajar las nuevas tecnologías en las distintas disciplinas y áreas<br>3. Conocimientos organizativos y didácticos sobre el usos de NTIC en la planificación de aula y de centro

### **9. Notas acerca de Wikka (WikkaRealeaseNotes)**

#### Se encuentra en:

Las siguientes 9 páginas pertenecen a CategoryWiki:

FormattingRules PasswordForgotten UserSettings

InterWiki TextSearch WikiCategory PageIndex TextSearchExpanded WikkaReleaseNotes

Donde usted podrá ver las características de este software tal como la versión de *WikiMailxMail* 

## Wiki MailxMail Release Notes

Wiki MailxMail es una version adaptada de Wikka Wiki<sup>co</sup> version 1.1.6.0.

Adicionalmente usted puede ver **los mejores** los *wikis* del sitio y puede participar de manera colaborativa:

# Los mejores wikis de MailxMail.com

Recuerda que puedes participar en cualquiera de ellos

- · FuentesNet. Revista escolar digital
- Ancestros
- · Edició Colaborativa
- · WikiSur
- · España al Dia
- · detutaiom
- · mariajesus
- Metaware Inc
- MediosChiapas
- · Cosas del Saber y la Ciencia...
- Clan S ZoD
- · Oraciones Catolicas
- · Anexo wiki de jamillan.com (gracias)
- EL CHISMOGRAFO
- · Ordenando Nuestra Casa...
- $\bullet$  IBSN
- · KURENAI
- roadtrip
- ToritoTato
- GERENTES, COM Artículos y Monografías
- Curso TIC
- · Wikiapuntes ERT
- · La Lucha por la Gloria
- · Historia de Grupo de Guias y Scouts Muchachos de San jorge. Arica-Chile.
- · FakaToma
- · Wiki de Informatica Educativa Chiloe
- Seguimiento de clases de Teleco  $\sqrt[m]{ }$
- myenglishclass
- · ropa grande, zapatos grandes
- Coro Juvenil

Y formar parte de la comunidad virtual…

#### \*\*\*\*\*\*\*\*\*\*\*\*\*\*\*\*\*

Hola, Te invitamos a formar parte de nuestra comunidad virtual...

Actualmente estamos trabajando en los siguientes temas:

>Ventajas y desventajas del uso de la tecnología en el aula.

>Reforma Educacional Chilena.

>Criterios para la Buena Enseñanza.

>Juegos y didacticas a traves de Internet.

 $> Notice as.$ 

>Métodos de Enseñanza de la Lectoescritura.

>Galeria de Fotos.

 $>Glosario$ 

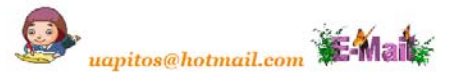

El wiki de Arcis Patagonia fue diseñado por los alumnos de la Carrera de Pedagogía en Educación General Básica<br>de la Cohorte 2005 de Universidad Arcis∞-Sede Patagonia.

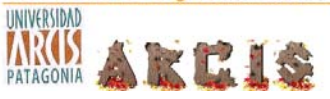

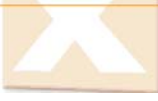

O bien, ver todos los *wikis* del sitio.

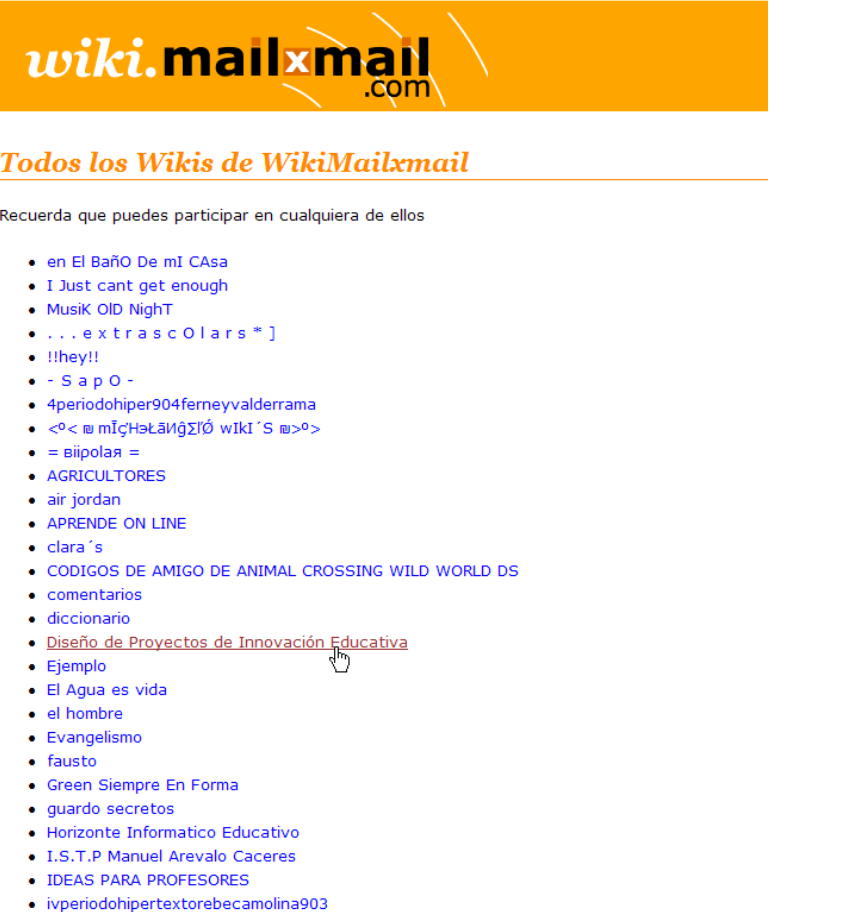

 $\bullet$  lardineando

## **Referencias:**

Wikilearning.com\* Wiki.mailxmail.com\* Wikipedia enciclopedia\*